# <span id="page-0-0"></span>GO:LIVECAST Bedienungsanleitung

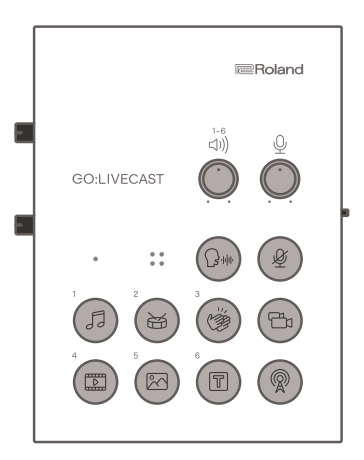

Lesen Sie zuerst die Hinweise im Informationsblatt "USING THE UNIT SAFFLY"

Lesen Sie dann diese Anleitung ganz durch, um sich mit allen Funktionen des Geräts vertraut zu machen. Bewahren Sie die Anleitung zu Referenzzwecken auf.

© 2020 Roland Corporation <sup>01</sup>

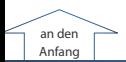

## <span id="page-1-0"></span>Die Bedienoberfläche und Anschlüsse

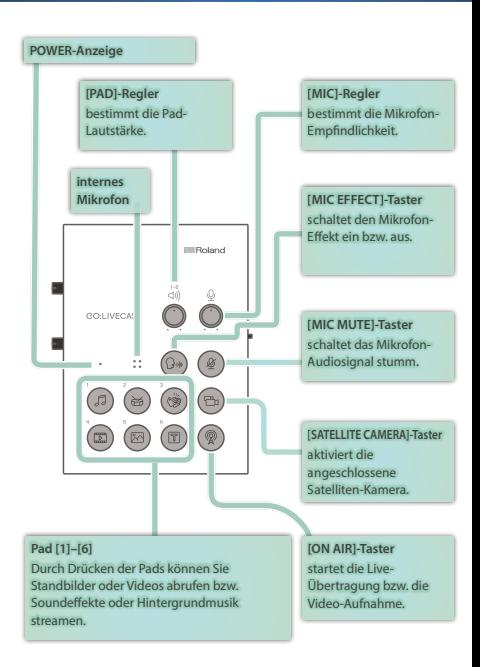

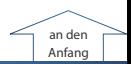

## Anschließen an externes Equipment

### Die beigefügten USB-Kabel

Die folgenden USB-Kabel sind dem Gerät beigefügt.

Verwenden Sie nur die beigefügten USB-Kabel, um einen USB-Netzadapter oder ein Smartphone anzuschließen. Verwenden Sie die beigefügten USB-Kabel nicht mit anderen Geräten.

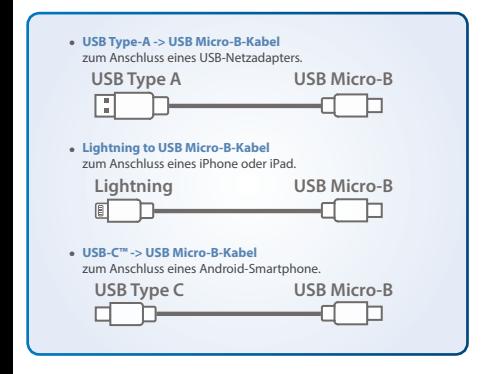

### Anschließen eines USB-Netzadapters

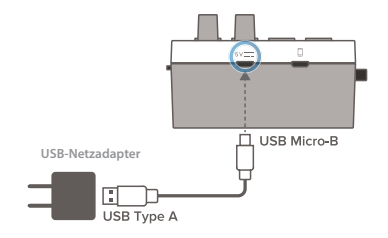

Schließen Sie das beigefügte USB Type-A zu USB Micro-B-Kabel an den USB-Netzadapter (zusätzliches Zubehör) und an den USB POWER-Anschluss an. Schließen Sie den USB-Netzadapter an einen Stromanschluss an.

- Verwenden Sie einen handelsüblichen USB-Netzadapter.
- \* Regeln Sie vor dem Ein- und Ausschalten immer die Lautstärke auf Minimum. Auch bei minimaler Lautstärke ist beim Ein- und Ausschalten ein leises Nebengeräusch hörbar. Dieses ist normal und keine Fehlfunktion.

### Verwendung im Freien

Wenn Sie das Gerät im Freien verwenden möchten, können Sie eine mobile Batterie-Stromversorgung benutzen.

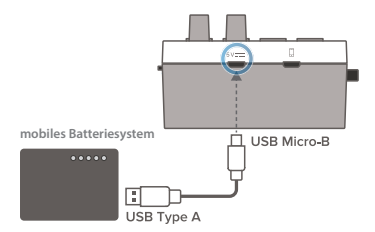

Verwenden Sie eine handelsübliche mobile Batterie-Stromversorgung.

## Anschließen eines Smartphone

### Anschließen eines iPhone oder iPad

**1. Verwenden Sie das beigefügte Lightning to USB Micro-B-Kabel, um das iPhone oder iPad mit dem USB SMARTPHONE-Anschluss zu verbinden.**

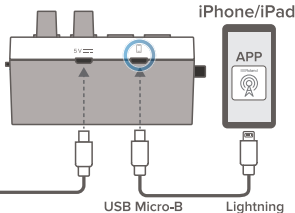

Wenn Sie ein Android-Smartphone verwenden, benutzen Sie zuerst die Lautstärke-Tasten am Smartphone, um die Lautstärke einzustellen und erst danach den [HEADPHONE]-Regler.

Wenn das Gerät eingeschaltet ist und Sie ein Smartphone anschließen, leuchtet die POWER-Anzeige dieses Geräts.

#### **2. Starten Sie die GO:LIVECAST app.**

\* Sie müssen die Verbindungen vornehmen, bevor Sie die app starten.

Anschließen eines Android-Smartphone

**1. Verwenden Sie das beigefügte USB Type-C™ to USB Micro-B-Kabel, um das Android-Smartphone mit dem USB SMARTPHONE-Anschluss zu verbinden.**

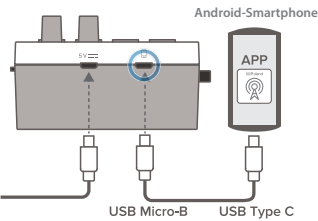

Wenn das Gerät eingeschaltet ist und Sie ein Smartphone anschließen, leuchtet die POWER-Anzeige dieses Geräts.

#### **2. Starten Sie die GO:LIVECAST app.**

\* Sie müssen die Verbindungen vornehmen, bevor Sie die app starten.

## <span id="page-5-0"></span>Anschließen eines Kopfhörers

**1. An die HEADPHONE/HEADSET-Buchse können Sie einen Kopfhörer, ein Headset oder Monitor-Lautsprecher anschließen.**

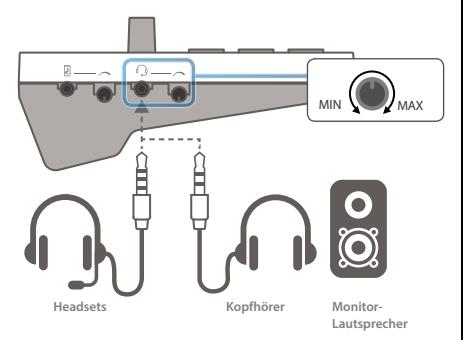

#### **2. Stellen Sie mit dem [HEADPHONE]-Regler die Gesamtlautstärke ein.**

- Verwenden Sie Kopfhörer mit Stereo-Miniklinken-Stecker.
- Verwenden Sie Headsets mit CTIA 3.5 mm Mini-Stecker (4-pol).
- \* Das auf mono gemischte Audiosignal wird über die HEADPHONE/HEADSET-Buchse ausgegeben.
- \* Wenn Sie Lautsprecher anschließen, achten Sie darauf, dass bei der Verwendung des Mikrofons keine Rückkopplungen entstehen. Wenn Sie ein dynamisches Mikrofon oder ein Kondensator-Mikrofon angeschlossen haben, schalten Sie das Reverb aus, um die Rückkopplungen zu verringern bzw. zu eliminieren.
- \* Wenn Sie Lautsprecher angeschlossen haben, kann das interne Mikrofon nicht verwendet werden.

**6**

## Anschließen eines Mikrofons

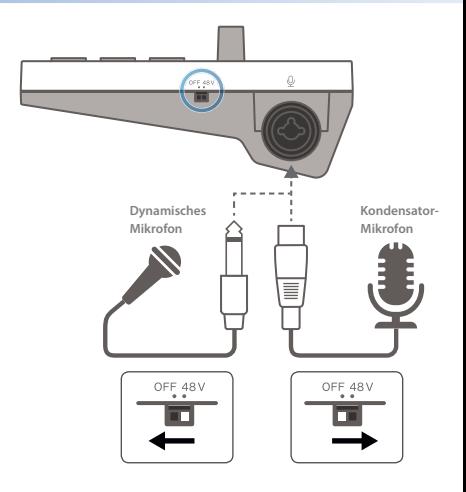

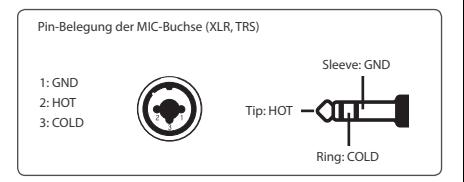

#### **Dynamisches Mikrofon**

Hier können Sie ein dynamischen Mikrofon anschließen. Setzen Sie den [PHANTOM]-Schalter auf "OFF". Die MIC-Buchse ist kompatibel zu XLR- TRS- und TS-Steckverbindungen.

#### **Kondensator-Mikrofon**

Sie können ein Kondensator-Mikrofon anschließen, welches eines Phantomspeisung benötigt. Setzen Sie den [PHANTOM]-Schalter auf "48V". (Phantomspeisung: DC48 V, 6 mA Max) Verwenden Sie dafür die XLR-Steckverbindung.

#### **Headsets**

Wenn ein Headset angeschlossen ist, wird das Mikrofon des Headset verwendet ([S. 6\)](#page-5-0).

\* Es werden Headsets mit CTIA 3.5 mm Mini-Stecker (4-pol) unterstützt.

#### **Internes Mikrofon**

Wenn kein externes Mikrofon oder Headset-Mic angeschlossen ist, wird das interne Mikrofon verwendet ([S. 2](#page-1-0)).

### Einstellen der Mikrofon-Empfindlichkeit

Stellen Sie mit dem [MIC]-Regler die Empfindlichkeit für das Mikrofon-Eingangssignal ein.

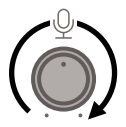

Beobachten Sie das Level Meter in der app und achten Sie darauf, dass nicht der Maximalpegel erreicht wird.

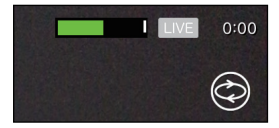

### Stummschalten des Mikrofonsignals

Wenn Sie das Mikrofon nicht verwenden möchten, können Sie dieses stummschalten, indem Sie den [MIC MUTE]-Taster drücken, so dass dessen Anzeige leuchtet.

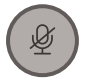

### Anschließen eines Audiogeräts oder Keyboards

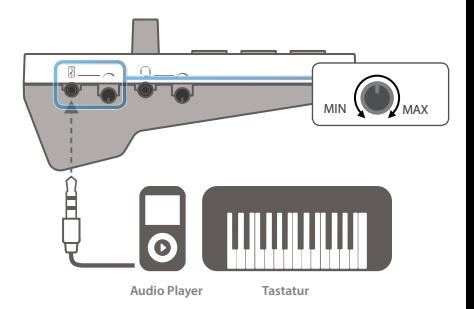

#### **1. Sie können mithilfe eines Audiokabels (zusätzliches Zubehör) einen Audio Player oder ein Keyboard an die LINE IN-Buchse anschließen.**

Die LINE IN-Buchse besitzt einen Stereo-Miniklinken-Steckverbindung.

#### **2. Stellen Sie mit dem [LINE IN]-Regler die gewünschte Lautstärke für das angeschlossene Gerät ein.**

- Regeln Sie die Lautstärke auf Minimum und lassen Sie die Geräte ausgeschaltet, bevor Sie diese anschließen.
- Das am LINE IN-Anschluss anliegende Signal wird als Monosignal zusammen gemischt.

### Versorgen des Smartphone während der Anwendung

Sie können mithilfe eines speziellen Kabels und Zubehörs das Gerät verwenden, während es das Smartphone mit Strom versorgt.

Versorgen des iPhone oder iPad während der Anwendung

- **Zusätzlich benötigte Komponenten** 5 **Apple Lightning to USB 3 Kamera-Adapter** 5 **USB Type-A -> USB Micro-B-Kabel** 5 **Lightning to USB Type-A-Kabel** 5 **USB-Netzadapter**
	- Verwenden Sie kein USB-Kabel, dass nur für Aufladezwecke gedacht ist. Aufladekabel können keine Daten übertragen.

Schließen Sie die Komponenten am iPhone oder iPad an wie in der Abbildung gezeigt.

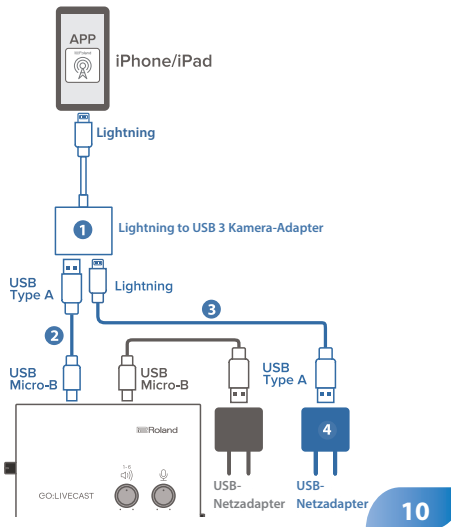

### Versorgen des Android-Smartphone während der Anwendung

#### **Zusätzlich benötigte Komponenten**

- 5 **Apple USB-C Digital AV Multiport Adapter**
- 5 **USB Type-A -> USB Micro-B-Kabel**
- 5 **USB-C™ -> USB Type-A-Kabel**
- 5 **USB-Netzadapter**
- \* Verwenden Sie kein USB-Kabel, dass nur für Aufladezwecke gedacht ist. Aufladekabel können keine Daten übertragen.
- \* Einige Android-Smartphones können nicht verwendet werden, während diese aufgeladen werden. Weitere Informationen zu diesem Thema finden Sie auf der Internetseite http:// roland.cm/golivecastcp.

Schließen Sie das Gerät am Android-Smartphone an wie in der Abbildung gezeigt.

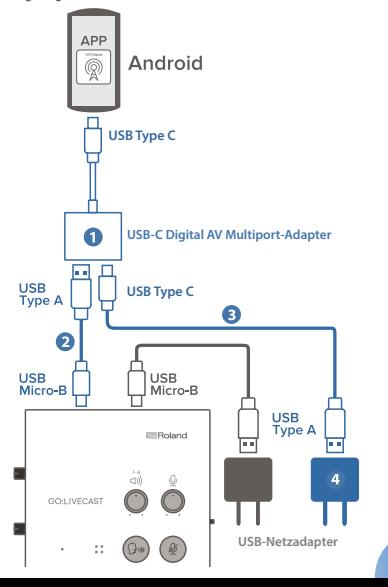

**11**

## [an den](#page-0-0)  Anfang

## Der Start-Bildschirm

Wenn Sie die GO:LIVECAST app starten, ohne dass das GO:LIVECAST angeschlossen ist, erscheint der Start-Bildschirm. Wenn das GO:LIVECAST angeschlossen ist, wird die Anzeige des Start-Bildschirms übergangen und das Haupt-Display erscheint ([S. 13](#page-12-0)).

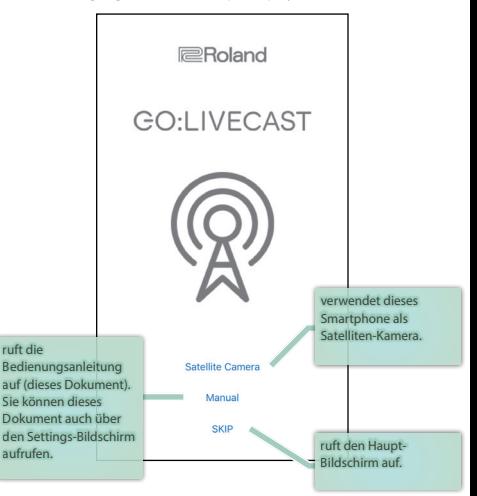

#### **WICHTIG**

- Auch wenn am GO:LIVECAST weiteres Equipment angeschlossen ist, können Sounds erst dann gespielt oder gehört werden, wenn die GO:LIVECAST app gestartet wurde.
- 5 Es ist nicht möglich, nur über die GO:LIVECAST app eine Live-Übertragung oder Videoaufnahme durchzuführen. **12**

[an den](#page-0-0)  Anfang

## <span id="page-12-0"></span>Der Haupt-Bildschirm

Dieses ist der Haupt-Bildschirm der GO:LIVECAST app. Verwenden Sie die Tastenfelder im Bildschirm, um die Funktionen umzuschalten.

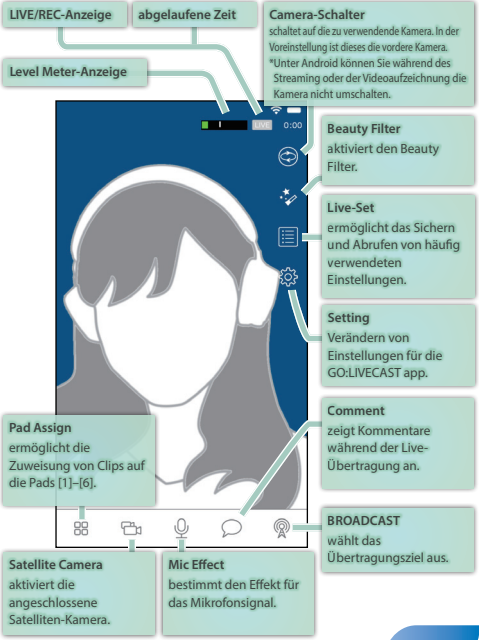

\* Verwenden Sie bei einem Android-Gerät den [Back]-Taster unter Android OS, um von einem Einstell-Display auf das Haupt-Display zu gelangen. **13**

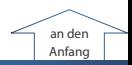

## Anwendung der Pads

Sie können mit den Pads des GO:LIVECAST Hintergrundmusik oder Soundeffekte abspielen bzw. Videos oder Textnachrichten auf dem Bildschirm darstellen.

### Abspielen von Hintergrundmusik oder Soundeffekten

In der Voreinstellung der app sind den Pads [1]–[3] Sound Clips (wie Hintergrundmusik und Soundeffekte) zugeordnet. Drücken Sie eines der Pads [1]–[3], um den entsprechenden Sound abzuspielen.

**1. Drücken Sie das Pad aus, dessen Sound Sie hören möchten.**

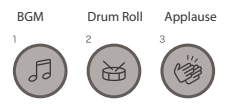

Das Pad leuchtet und Sie hören den Sound.

**2. Stellen Sie mit dem [PAD]-Regler die gewünschte Lautstärke ein.**

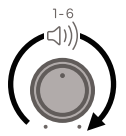

**3. Um den Sound zu stoppen, drücken Sie das gleiche Pad erneut, so dass die Anzeige erlischt.**

**HINWEIS**

Sie können die Zuordung für die Pads frei verändern ([S. 24](#page-23-0)).

## Anzeigen von Videos oder Fotos auf dem Bildschirm

In der Voreinstellung der app ist dem Pad [4] ein Videoclip und dem Pad [5] ein Standbild zugeordnet.

Drücken Sie eines der Pads [4]–[5], um das Video bzw. Standbild abzurufen.

#### **1. Drücken Sie eines der Pads [4]–[5].**

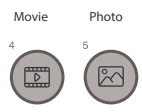

Die Pad-Anzeige leuchtet und das Video bzw. Standbild wird auf das Kamerabild projiziert.

#### **2. Stellen Sie mit dem [PAD]-Regler die gewünschte Lautstärke ein.**

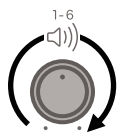

Wenn das Video Audiodaten enthält, können Sie den Sound während des Abspielens des Videos hören.

#### **3. Um das Video zu stoppen, drücken Sie das gleiche Pad erneut, so dass die Anzeige erlischt.**

#### **HINWEIS**

Sie können die Zuordnungen für die Pads und die Position, an der ein Clip angezeigt werden soll, frei verändern [\(S. 20\)](#page-19-0).

## Anzeigen von Texten auf dem Bildschirm

In der Voreinstellung der app ist dem Pad [6] ein Text zugeordnet. Drücken Sie das Pad [6], um den Text anzeigen zu lassen.

**1. Drücken Sie das Pad [6].**

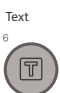

Die Pad-Anzeige leuchtet und der Text wird auf das Kamerabild projiziert.

**2. Um die Textanzeige zu stoppen, drücken Sie das gleiche Pad erneut, so dass die Anzeige erlischt.**

#### **HINWEIS**

Sie können den Text frei bestimmen und auch die Schrift, Größe, Position und Farbe bestimmen [\(S. 22](#page-21-0)).

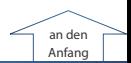

## Zuweisen eines neuen Clip für ein Pad

Gehen Sie wie folgt vor.

**1. Tippen Sie auf [Pad Assign].**

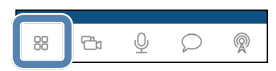

Der Assign-Bildschirm erscheint.

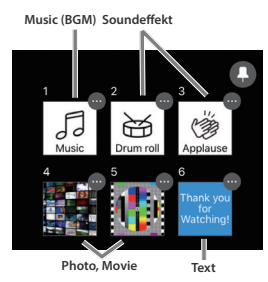

Es werden Miniaturbilder angezeigt, um den Typ des Clip anzuzeigen, welcher jedem der Pads zugeordnet ist. Wenn Sie in diesem Bildschirm auf eines der Miniaturbilder 1–6 tippen, wird der zugewiesene Clip als Bild oder Sound aktiviert.

**2. Tippen Sie auf das […]-Symbol oben rechts des Miniaturbilds des Pads, für das Sie die Zuordnung ändern möchten.**

Ein Einstell-Display für die Clips erscheint.

- **3. Wählen Sie den gewünshten Clip aus und tippen Sie auf [Done].**
- **4. Tippen Sie auf [Pad Assign], um wieder den Haupt-Bildschirm aufzurufen.**

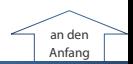

## Verändern des Clip-Typs für ein Pad

Sie können den Pads des GO:LIVECAST die Clips frei zuordnen. Beispiel: Zuweisen von Fotos auf alle Pads.

## Auswahl des Clip-Typs

Sie können für jedes der Pads den Typ des Clip bestimmen, welches zugewiesen werden soll.

**1. Tippen Sie auf [Pad Assign].**

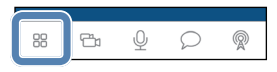

Der Assign-Bildschirm erscheint.

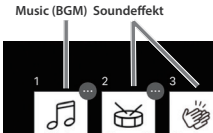

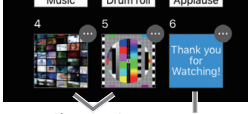

**Photo, Movie Text**

Es werden Miniaturbilder angezeigt, um den Typ des Clip anzuzeigen, welches jedem der Pads zugeordnet ist. Wenn Sie in diesem Bildschirm auf eines der Miniaturbilder 1–6 tippen, wird der zugewiesene Clip als Bild oder Sound aktiviert.

#### **2. Tippen Sie auf das Pin-Symbol oben rechts auf dem Bildschirm.**

Die Farbe des Pin-Symbols wechselt auf rot.

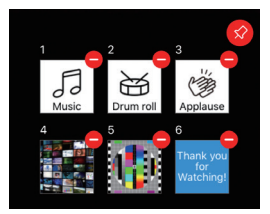

In diesem Beispiel wird die Zuweisung für das Pad [3] gelöscht und ein anderer Clip-Typ zugewiesen.

#### **3. Tippen Sie auf das [–]-Symbol oben rechts vom Pad [3]-Miniaturbild.**

Alternative: tippen Sie auf das Miniaturbild und halten Sie den Finger gedrückt.

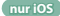

#### **4. Wenn die Bestätigungs-Abfrage erscheint, tippen Sie auf [Clear].**

Das Pad [3]-Miniaturbild wechselt auf den Status "No clip assigned".

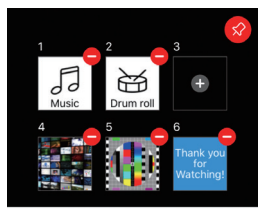

- **5. Tippen Sie auf das Pin-Symbol oben rechts auf dem Bildschirm, um wieder den vorherigen Status abzurufen.**
- **6. Tippen Sie auf das Pad [3] Miniaturbild.**

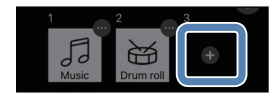

Der Clip Select-Bildschirm erscheint.

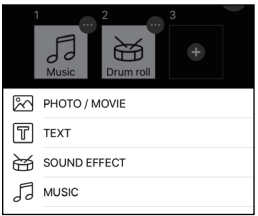

#### **7. Tippen Sie auf den Clip, den Sie zuweisen möchten.**

Der Bildschirm für den ausgewählten Clip-Typ erscheint.

### <span id="page-19-0"></span>Zuweisen von Fotos oder Videos

#### **1.** Tippen Sie im Clip Select-Bildschirm auf "PHOTO/MOVIE".

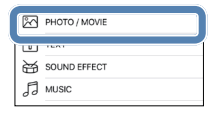

Der Photo/Movie Select-Bildschirm erscheint.

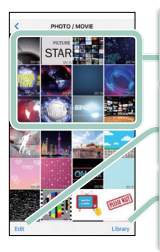

#### **Clips**

zeigt die Clips an, die zugewiesen werden können.

#### **Editieren**

nach rechts wischen.

Sie können eine geladene Datei löschen. Auf einem Android-Gerät können Sie dafür den Clip **nur iOS**

#### **Library**

importiert einen Clip von der Kamera des Smartphone.

#### **2. Tippen Sie auf das Miniaturbild des Fotos oder Videos, das Sie zuweisen möchten.**

Der LAYOUT-Bildschirm erscheint.

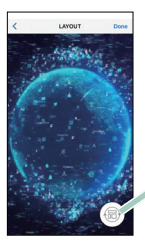

**Layout-Umschalttaster** Tippen Sie hier, um die Position des Clip umzuschalten. (oben, unten, Vollbild)

**3. Wählen Sie das gewünschte Layout aus und tippen Sie auf [Done].**

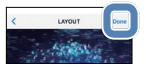

Der ausgewählte Clip wird dem Pad [2] zugeordnet.

**4. Tippen Sie auf [Pad Assign], um wieder den Haupt-Bildschirm aufzurufen.**

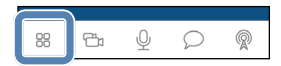

### <span id="page-21-0"></span>Zuweisen von Textbausteinen

#### **1.** Tippen Sie im Clip Select-Bildschirm auf "TEXT".

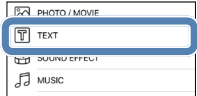

Der Text-Bildschirm erscheint.

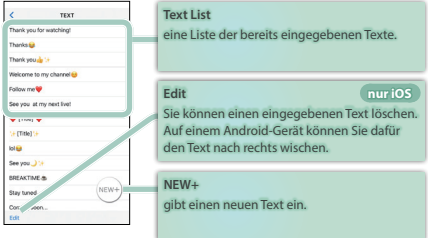

**2. Tippen Sie auf den Text, den Sie zuweisen möchten. Um den nachfolgenden Text einzugeben, tippen Sie auf [NEW+].**

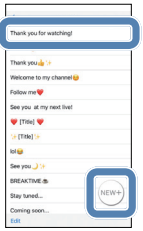

Der EDIT-Bildschirm erscheint.

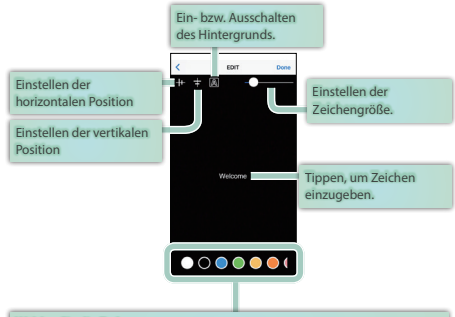

Wählen Sie die Farbe aus.

Wenn der Hintergrund ausgeschaltet ist: Die ausgewählte Farbe ist die Textfarbe.

Wenn der Hintergrund eingeschaltet ist: Die ausgewählte Farbe ist die Hintergrundfarbe.

- **3. Stellen Sie die Größe der Zeichen, die Position und die Farbe ein.**
- **4. Wenn Sie das gewünschte Layout ausgewählt haben, tippen Sie auf [Done].**

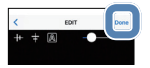

Der ausgewählte Text wird dem Pad [2] zugeordnet.

**5. Tippen Sie auf [Pad Assign], um wieder den Haupt-Bildschirm aufzurufen.**

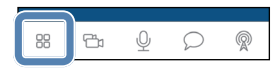

## <span id="page-23-0"></span>Zuweisen eines Soundeffekts

#### **1.** Tippen Sie im Clip Select-Bildschirm auf "SOUND EFFECT".

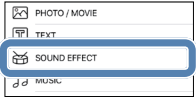

Das Soundeffekt-Display erscheint.

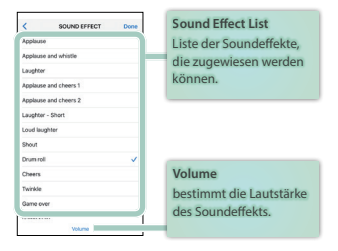

#### **2. Tippen Sie auf den Soundeffekt, den Sie zuweisen möchten.**

Wenn Sie auf den Bildschirm tippen, wird der ausgewählte Soundeffekt abgespielt.

**3. Wenn Sie die Lautstärke eingestellt haben, tippen Sie auf [Done].**

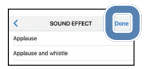

Der ausgewählte Soundeffekt wird dem Pad [2] zugeordnet.

**4. Tippen Sie auf [Pad Assign], um wieder den Haupt-Bildschirm aufzurufen.**

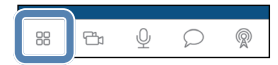

### Zuweisen von Hintergrundmusik

#### **1.** Tippen Sie im Clip Select-Bildschirm auf "MUSIC".

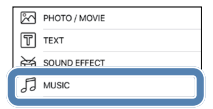

Der Music Select-Bildschirm erscheint.

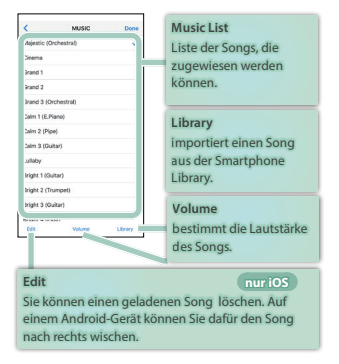

**2. Tippen Sie auf den Song, den Sie zuweisen möchten.**

Sie können durch Tippen auf den Bildschirm den ausgewählten Song abspielen.

**3. Wenn Sie die Lautstärke eingestellt haben, tippen Sie auf [Done].**

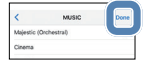

Der ausgewählte Song wird dem Pad [2] zugeordnet.

#### **4. Tippen Sie auf [Pad Assign], um den Haupt-Bildschirm aufzurufen.**

**25**

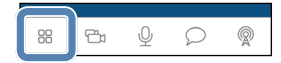

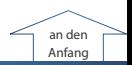

## Verwendung des Mikrofoneffekts

Sie können dem Mikrofonsignal einen Reverb-Effekt hinzufügen.

**1. Tippen Sie auf [Mic Effect].**

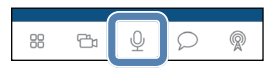

Der Effekt-Regler erscheint.

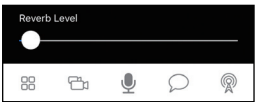

- **2. Ziehen Sie den Regler auf die gewünschte Position.**
- **3. Tippen Sie auf [Mic Effect], um wieder den Haupt-Bildschirm aufzurufen.**

## Anwendung des Beauty Filter

Mithilfe des Beauty Filter können Sie das Kamerabild kosmetisch aufwerten.

**1. Tippen Sie auf [Beauty Filter].**

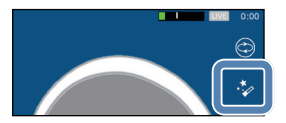

Der Beauty Filter wird eingeschaltet. Der Effekt wird nur auf das Kamerabild angewendet.

**2. Um den Effekt wieder auszuschalten, tippen Sie erneut auf [Beauty Filter]. 26**

## [an den](#page-0-0)  Anfang

**nur iOS**

## Live-Übertragung

Gehen Sie wie nachfolgend beschrieben vor.

#### **HINWEIS**

Sie können den Videoinhalt auch mit dem Smartphone aufzeichnen ([S. 36](#page-35-0)).

## Einstellen der Bild-Ausrichtung

In dieser Anleitung sind die Bildschirme der GO:LIVECAST app vertikal ausgerichtet, Sie können die Übertragung über die GO:LIVECAST app aber auch in horizontaler Ausrichtung durchführen. Das Live-Video wird bei vertikaler Ausrichtung ebenfalls vertikal übertragen bzw. bei horizontaler Ausrichtung ebenfalls horizontal übertragen.

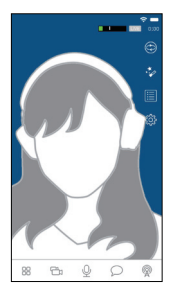

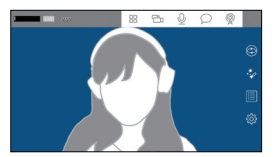

vertikal (Portrait Mode) horizontal (Landscape Mode)

## Auswahl des Übertragungsziels

Sie müssen vor der Übertragung einige Einstellungen vornehmen.

Das verwendete Smartphone muss mit dem Internet verbunden sein.

**1. Tippen Sie auf [Broadcast].**

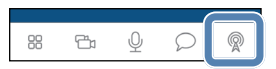

Der Broadcast Setting-Bildschirm erscheint.

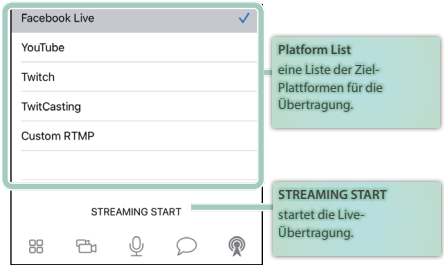

### **2. Tippen Sie auf die Plattform, über die Sie übertragen möchten.**

Jede Plattform besitzt einen unterschiedlichen Bildschirm für die Einstellungen. Nehmen Sie die notwendigen Einstellungen vor.

## Übertragen auf Facebook Live

#### **Erstellen Sie zunächst ein Facebook-Anwenderkonto.**

#### **1. Wählen Sie in der Liste der Plattformen "Facebook Live" aus.**

Das Setting-Display erscheint.

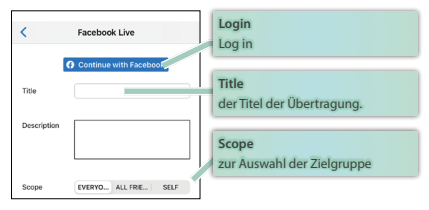

- **2. Tippen Sie auf [Log in] und melden Sie sich an Ihrem Facebook-Konto an.**
- **3. Tippen Sie auf [Title] und geben Sie einen Namen für Ihre Übertragung ein.**

#### **4. Wählen Sie den Geltungsbereich (Scope) aus.**

Damit bestimmen Sie, für welche Betrachter die Übertragung zu sehen ist. Beispiel: Sie können festlegen, dass nur Ihre Freunde oder aber nur Sie allein die Übertragung sehen können.

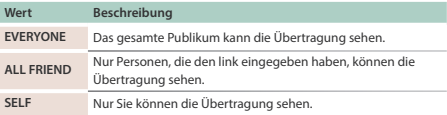

- \* Wenn Sie "ALL FRIEND" ausgewählt haben, werden die Kommentare der anderen Personen nicht angezeigt.
- \* Wenn Sie sich das erste Mal anmelden, werden Sie gefragt, welche Zielgruppe Sie wählen möchten. Wählen Sie in diesem Fall "EVERYONE". Jedesmal, wenn Sie das Streaming beginnen, können Sie diese Einstellung ändern.

**29**

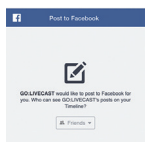

- **5. Wenn Sie die Einstellungen beendet haben, tippen Sie auf [<], um wieder den vorherigen Bildschirm aufzurufen (nur iOS).**
	- \* Verwenden Sie bei einem Android-Gerät den [Back]-Taster unter Android OS.
- **6. Tippen Sie auf den [STREAMING START]- oder [ON AIR]-Taster, um die Übertragung zu starten.**

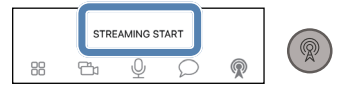

## Übertragen auf YouTube

#### **Erstellen Sie zunächst ein Google-Anwenderkonto.**

\* Das zu verwendende Konto muss mindestens 1.000 Abonnenten besitzen, um eine Übertragung zuzulassen (Stand: September 2019). Weitere Informationen zu diesem Thema finden Sie in der YouTube Support Information.

#### **1.** Wählen Sie in der Liste der Plattformen "YouTube" aus.

Das Setting-Display erscheint.

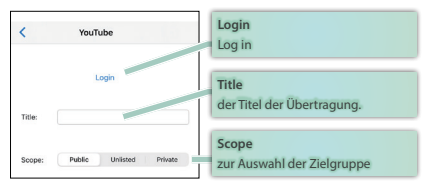

- **2. Tippen Sie auf [Log in] und melden Sie sich an Ihrem Google-Konto an.**
- **3. Tippen Sie auf [Title] und geben Sie einen Namen für Ihre Übertragung ein.**
- **4. Wählen Sie den Geltungsbereich (Scope) aus.**

Damit bestimmen Sie, für welche Betrachter die Übertragung zu sehen ist. Beispiel: Sie können festlegen, dass nur Ihre Freunde oder aber nur Sie allein die Übertragung sehen können.

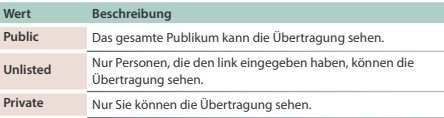

- **5. Wenn Sie die Einstellungen beendet haben, tippen Sie auf [<], um wieder den vorherigen Bildschirm aufzurufen (nur iOS).**
	- Verwenden Sie bei einem Android-Gerät den [Back]-Taster unter Android OS.
- **6. Tippen Sie auf den [STREAMING START]- oder [ON AIR]-Taster, um die Übertragung zu starten.**

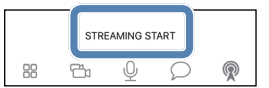

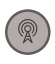

**31**

## Übertragung auf Twitch

#### **Erstellen Sie zunächst ein Twitch-Anwenderkonto.**

\* Um das Streaming durchführen zu können, müssen Sie sich bei den Twitch-Einstellungen in zwei Stufen autorisieren (Stand: September 2019). Weitere Details zu diesem Thema finden Sie in der Twitch Support-Information.

#### **1.** Wählen Sie in der Liste der Plattformen "Twitch" aus.

Das Setting-Display erscheint.

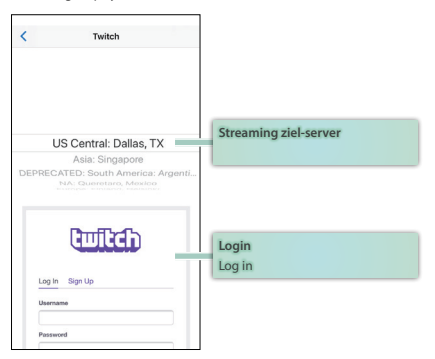

- **2. Wählen Sie den Streaming Ziel-Server aus.**
- **3. Geben Sie im Log-in-Bildschirm Ihren Anwendernamen und das Password ein.**
- **4. Wenn Sie die Einstellungen beendet haben, tippen Sie auf [<], um wieder den vorherigen Bildschirm aufzurufen (nur iOS).**
	- \* Verwenden Sie bei einem Android-Gerät den [Back]-Taster unter Android OS.
- **5. Tippen Sie auf den [STREAMING START]- oder [ON AIR]-Taster, um die Übertragung zu starten.**

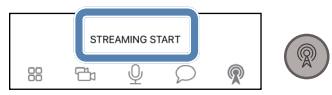

## Übertragung auf TwitCasting

#### **Erstellen Sie zunächst ein TwitCasting-Anwenderkonto.**

**1.** Wählen Sie in der Liste der Plattformen "TwitCasting" aus.

Das Setting-Display erscheint.

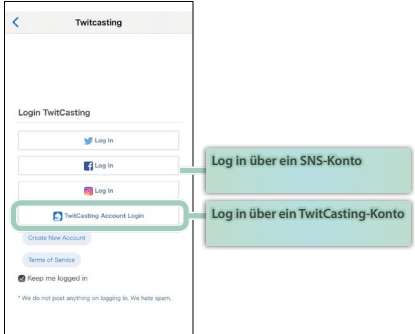

- **2. Tippen Sie auf [TwitCasting Login], um sich anzumelden.** Wenn Sie ein Social Network Service (SNS)-Konto besitzen (wie Twitter, Facebook oder Instagram), können Sie sich auch über dieses anmelden.
- **3. Wenn Sie die Einstellungen beendet haben, tippen Sie auf [<], um wieder den vorherigen Bildschirm aufzurufen (nur iOS).**
	- \* Verwenden Sie bei einem Android-Gerät den [Back]-Taster unter Android OS.
- **4. Tippen Sie auf den [STREAMING START]- oder [ON AIR]-Taster, um die Übertragung zu starten.**

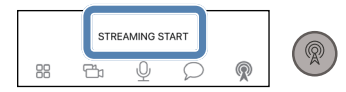

## Manuelles Bestimmen des Übertragungsziels

Sie können manuell das Übertragungsziel bestimmen, ohne eine vorhandene Plattform nutzen zu müssen.

- \* Stellen Sie sicher, dass das Streaming auf Periscope oder SHOWROOM in horizontaler Ausrichtung (Landscape) durchgeführt wird.
- **1.** Wählen Sie in der Liste der Plattformen "Custom RTMP" aus.

Das Setting-Display erscheint.

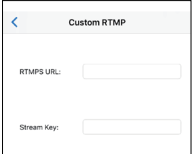

- **2. Geben Sie die notwendigen Informationen ein.**
- **3. Wenn Sie die Einstellungen beendet haben, tippen Sie auf [<], um wieder den vorherigen Bildschirm aufzurufen (nur iOS).**
	- \* Verwenden Sie bei einem Android-Gerät den [Back]-Taster unter Android OS.
- **4. Tippen Sie auf den [STREAMING START]- oder [ON AIR]-Taster, um die Übertragung zu starten.**

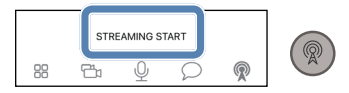

### Betrachten der Kommentare

Sie können während der Übertragung die über die sozialen Netzwerke (SNS) eingehenden Kommentare betrachten.

**1. Tippen Sie auf [Comments].**

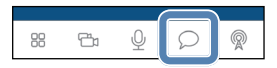

Der Comment-Bildschirm erscheint.

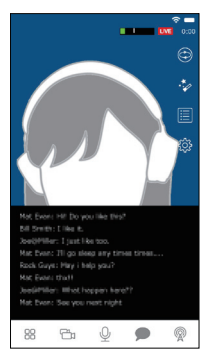

Wenn ein Kommentar eingegeben wird, erscheint dieser auf dem Bildschirm. Es ist nicht möglich, dass Sie selbst einen Kommentar eingeben.

**2. Tippen Sie auf [Comment], um wieder den Haupt-Bildschirm aufzurufen.**

## Stoppen der Übertragung

**1. Tippen Sie im Broadcast Setting-Bildschirm auf [Stop Broadcasting] oder drücken Sie den [ON AIR]-Taster, um die Übertragung zu stoppen.**

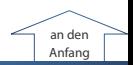

## <span id="page-35-0"></span>Aufzeichnung des Videosignals

Das mit dem GO:LIVECAST eingefangene Videobild kann mit dem Smartphone aufgezeichnet werden, anstelle übertragen zu werden.

#### **1. Tippen Sie auf [Settings].**

Der SETTINGS-Bildschirm erscheint.

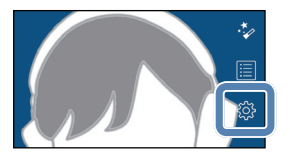

#### **2. Stellen Sie [Record Mode] auf "on".**

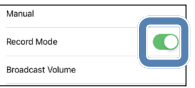

- **3. Tippen Sie auf [<], um wieder den Haupt-Bildschirm aufzurufen (nur iOS).**
	- \* Verwenden Sie bei einem Android-Gerät den [Back]-Taster unter Android OS.
- **4. Tippen Sie im Broadcast Settings-Bildschirm auf [RECORD START] oder drücken Sie den [ON AIR]-Taster, um die Videoaufnahme zu starten.**
- **5. Tippen Sie im Broadcast Settings-Bildschirm auf [RECORD STOP] oder drücken Sie erneut den [ON AIR]-Taster, um die Videoaufnahme zu stoppen.**

#### **HINWEIS**

Die Videoaufzeichnung wird im Smartphone gesichert.

#### **WICHTIG**

Es ist nicht möglich, während der Videoaufnahme eine Übertragung durchzuführen. **36**

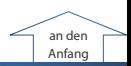

## Einstellungen für die App

Hier können Sie Einstellungen vornehmen, die den gesamten Bereich der GO:LIVECAST app betreffen.

#### **1. Tippen Sie auf [Settings].**

Der SETTINGS-Bildschirm erscheint.

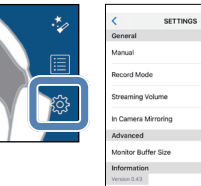

#### **2. Wählen Sie den gewünschten Parameter aus.**

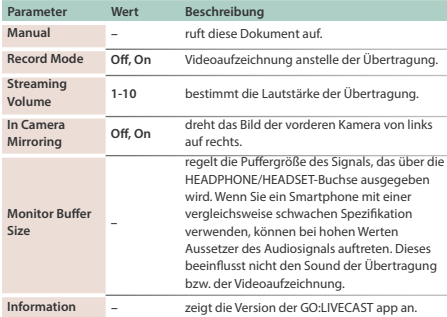

#### **3. Tippen Sie auf [<], um wieder den Haupt-Bildschirm aufzurufen (nur iOS).**

\* Verwenden Sie bei einem Android-Gerät den [Back]-Taster unter Android OS. **37**

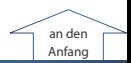

## Verwendung als Satelliten-Kamera

Mithilfe der Satellite Camera-Funktion können Sie das Bild der Kamera bzw. des Smartphone in der GO:LIVECAST app anzeigen lassen. Sie können alternativ wählen zwischen den Bildern beider Kameras oder Anzeigen des Videobilds beider Kameras und Übertragen dieser als Live-Video.

#### **WICHTIG**

- 5 Die GO:LIVECAST app muss sowohl auf dem Haupt-Smartphone (welches am GO:LIVECAST angeschlossen ist) und auf dem Satelliten-Smartphone installiert sein.
- 5 Beide Smartphones müssen sich im gleichen Wi-Fi-Netzwerk befinden.

#### **HINWEIS**

• Wenn Sie im Außenbereich arbeiten, können Sie die Hot Spot-Funktion des Smartphone verwenden, um beide Smartphones zu verbinden, so dass die Satelliten-Kamera auch dann verwendet werden kann, wenn kein Wi-Fi-Netzwerk zur Verfügung steht (nur iOS).

**Bedienung auf dem Haupt-Smartphone. Bedienung auf dem Satelliten-Smartphone.**

- **1.** MAIN Schließen Sie das Haupt-Smartphone am **GO:LIVECASTan und starten Sie die GO:LIVECAST app.**
- **2. Tippen Sie auf [Satellite Camera].**

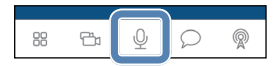

Der Satellite Camera Setting-Bildschirm erscheint.

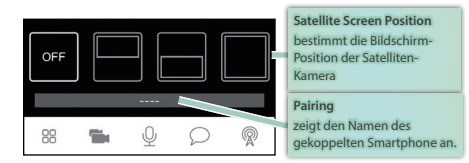

#### **3.** SATELLITE Starten Sie die GO:LIVECAST app auf dem **Satelliten-Smartphone.**

Der Opening-Bildschirm erscheint.

#### **4. SATELLITE** Tippen Sie auf [Satellite Camera].

Der Bildschirm wartet auf die Herstellung der Verbindung.

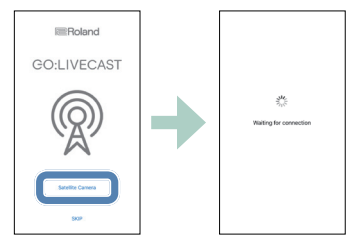

Die Kopplung wird automatisch durchgeführt.

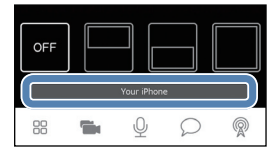

Nach erfolgreicher Kopplung erscheint der Name des Satelliten-Smartphone im Pairing-Feld des Satellite Camera Setting-Bildschirms des Haupt-Smartphone.

Nun können Sie die Satelliten-Kamera nutzen.

### **5.** MAIN Tippen Sie auf das Satellite Screen Position-Symbol, um **die Bildschirm-Position der Satelliten-Kamera einzustellen.**

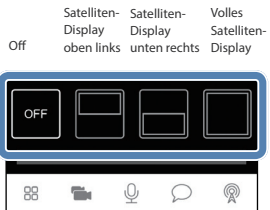

Sie können auch während der Übertragung die Bildschirm-Position der Satelliten-Kamera umschalten.

#### **6. SATELLITE** Stellen Sie im Satelliten-Smartphone das Satelliten-**Videobild der Kamera ein.**

Satellite Camera-Bildschirm

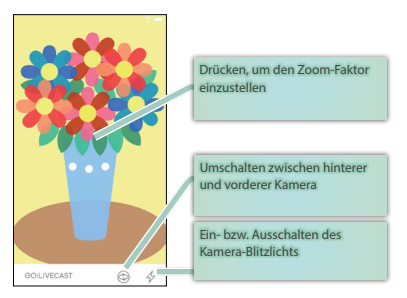

7. MAIN Tippen Sie auf [Satellite Camera], um wieder den Haupt-**Bildschirm aufzurufen.**

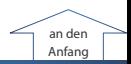

## Verwendung von Live-Sets

In einem Live-Set werden die Zuweisungen für jedes der Pads als Set gespeichert. Sie können damit den gewünschten Inhalt für das Streaming direkt aufrufen.

## Aufrufen eines Live-Set

#### **1. Tippen Sie auf [Live Set].**

Der Live Set-Bildschirm erscheint.

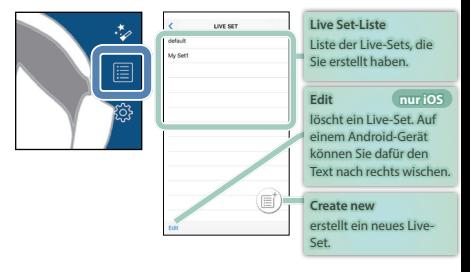

- **2. Tippen Sie auf den Namen des gewünschten Live-Set.**
- **3. Wenn die Bestätigungs-Abfrage erscheint, tippen Sie auf [Load].**

Das Live-Set wird geladen und der Haupt-Bildschirm erscheint wieder.

### Erstellen eines Live Sets

**1. Tippen Sie auf [Live Set].**

Der Live Set-Bildschirm erscheint.

**2. Tippen Sie auf [Create New].**

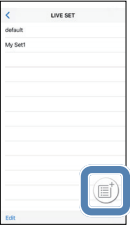

**3. Benennen Sie das Live-Set.**

#### **4. Tippen Sie auf [Done] (nur iOS).**

Die aktuellen Einstellungen werden als neues Live-Set gesichert und in die Live Set-Liste eingetragen.

- **5. Tippen Sie auf [<], um wieder den Haupt-Bildschirm aufzurufen (nur iOS).**
	- \* Verwenden Sie bei einem Android-Gerät den [Back]-Taster unter Android OS.

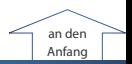

## Technische Daten

#### **Roland GO:LIVECAST: Live Streaming Studio für Smartphones**

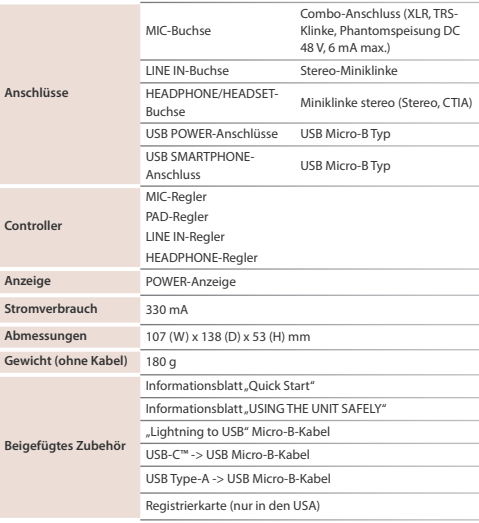

\* Dieses Dokument beschreibt die technischen Daten des Produkts bei Veröffentlichung dieses Dokuments. Ggf. aktualisierte Informationen zu diesem Produkt finden Sie auf der Roland-Internetseite.

https://www.roland.com/

Eine Liste der kompatiblen Smartphones finden Sie auf der folgenden Internetseite. http://roland.cm/golivecastcp

**43**

Roland Corporation